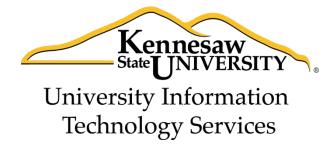

# Microsoft Office Word 2013

Reviewing your Document

University Information Technology Services

Training, Outreach, Learning Technologies and Video Production

| Copyright © 2014 KSU Department of University Information Technology Services  This document may be downloaded, printed, or copied for educational use without further permission of the                                                                                                    |
|----------------------------------------------------------------------------------------------------|
| University Information Technology Services Department (UITS), provided the content is not modified and this statement is not removed. Any use not stated above requires the written consent of the UITS Department. The distribution of a copy of this document via the Internet or other electronic medium without the written permission of the KSU - UITS Department is expressly prohibited. |
| Published by Kennesaw State University – UITS 2014  The publisher makes no warranties as to the accuracy of the material contained in this document and therefore is not responsible for any damages or liabilities incurred from UITS use.                                                                                                    |

## **University Information Technology Services**

## Microsoft Office Word 2013 Reviewing your Document

## **Table of Contents**

| Introduction                                       | 4   |
|----------------------------------------------------|-----|
| Learning Objectives                                | 4   |
| Collaborating on Documents                         | 5   |
| Track Changes                                      | 5   |
| Making Changes to your Document with Track Changes | 6   |
| Leaving Comments                                   | 6   |
| Reply to a Comment                                 | 7   |
| Delete a Comment                                   | 7   |
| Changing your Review Display Settings              | 8   |
| Using the Simple Markup Display Settings           | 9   |
| Activating the Reviewing Pane                      | 10  |
| Locking Track Changes                              | 10  |
| Accepting and Rejecting Changes                    | 12  |
| Personalize Your Copy of Word                      | 13  |
| Compare Changed Documents                          | 14  |
| Combine Changed Documents                          | 16  |
| A Live Control                                     | 4.0 |

### Introduction

This booklet is the companion document to the Word 2013: Reviewing your Document workshop. Several of the tools available under the *Review* tab provide the user with a way for tracking the changes in their document and leaving notes for others to see (e.g. when a professor returns a paper to the student, it usually has corrections in addition to comments), as well as combining and comparing changes across multiple documents.

## **Learning Objectives**

After completing the instructions in this booklet, you will be able to:

- Turn track changes on and off
- Understand the different review display settings and how to apply them
- Accept/reject changes to the document
- Add/delete/reply to comments in the document
- Lock tracking changes for your document
- Combine changed documents
- Compare changed documents

Revised 8/7/2014 Page 4 of 18

## **Collaborating on Documents**

Word contains features that make it easy for several people to work on a document together. Rather than passing a hard copy of the document containing manual changes back and forth, you can have Word automatically track the changes, and then you can pass the document electronically.

## **Track Changes**

By using the *Track Changes* tool, you can easily see what changes have been made to the existing document. This feature is very useful if you are collaborating with others, or wish to make suggestions that can be later accepted or rejected. Furthermore, you can quickly switch between different views to see the extent of the changes, or if you wish to view the original document in its entirety.

If you wish to make changes to a document that you want to share with others, you must enable *Track Changes* first before making any changes to your document:

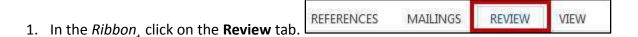

2. In the *Tracking* group, click on **Track Changes** (See Figure 1).

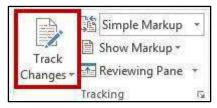

Figure 1 - Track Changes

- 3. Word will now begin to track changes to your document (e.g. inserting text, deleting text, etc). The *Track Changes* button will be shaded blue to indicate track changes has been activated.
- 4. To turn off *track changes*, click the **Track Changes** button.

*Note: Track Changes* will remain on unless it is deactivated; even if you save your document. Be sure to turn off track changes if you don't want others to track changes. If you want to prevent others from turning off track changes, see Locking Track Changes.

#### **Making Changes to your Document with Track Changes**

Once *Track Changes* has been activated, Word will make note of all changes made to your document. To make changes to your document, simply edit the document as you normally would. The default settings for changes will appear as red lettering for insertions, and red lettering with a strikethrough for deletions (See Figure 2).

ephants are the African Asian elephants. They grow to be 20 to 2. 140 feet (about 3 1/2 meters) tall., and wThese elephants weigh h is close to 6 1/2 tons (6,000 kilograms or six metric tons). Femal

Figure 2 - Changes to the Document

## **Leaving Comments**

You can leave notes in your document for others to read that ask for clarification, explain a revision, etc. When your review settings are set to *Simple Markup*, all comments will be hidden and areas that have had a comment added will display a speech bubble.

To add a comment to your document:

- 1. Click within your **document**, or select a **section of text** that you want to add the comment to.
- 2. In the *Ribbon*, click on the **Review** tab.
- 3. In the *Comments* grouping, click on **New Comment** (See Figure 3).

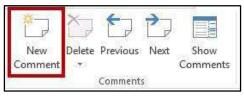

Figure 3 - New Comment

4. A *comment textbox* will be added to your document. Type your **message** within the *comment textbox* to leave your comment (See Figure 4).

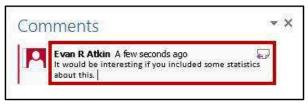

Figure 4 - Leaving a Comment

5. Once finished, click **anywhere** inside your document to leave the *comment textbox*.

VIEW

6. To edit your comment, click on the **speech bubble** to display your comment.

#### **Reply to a Comment**

The following shows how to reply to a comment while in *Simple Markup* view:

- 1. Click on the **speech bubble** to display your comment. The *comment window* will appear.
- 2. In the comment window, click on the **Reply** icon (See Figure 5).

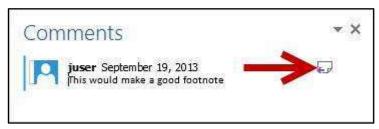

Figure 5 - Reply to Comment

3. Your *user name* will be added to the *comment window*. Type your **response** to the original comment (See Figure 6).

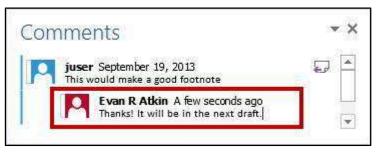

Figure 6 - Leaving a Response

#### **Delete a Comment**

The following shows how to delete to a comment while in Simple Markup view:

- 1. Click on the **speech bubble** to display your comment.
- 2. In the *Ribbon*, click on the **Review** tab.

3. In the Comments grouping, click on **Delete** (See Figure 7).

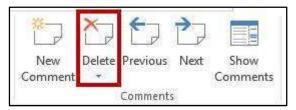

**Figure 7 - Delete Comment** 

4. The comment will be deleted from the document.

#### **Changing your Review Display Settings**

While *Track Changes* is active, you can alter your display settings to show how changes appear in your document. To alter your settings:

1. In the Ribbon, click on the Review tab.

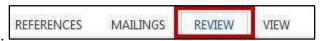

2. In the *Tracking* group, next to the *Review Display Settings* icon ( ), click on the **dropdown** (See Figure 8).

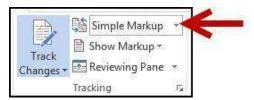

**Figure 8 - Review Display Settings** 

3. A list of display options will appear. Select one of the following to apply (See Figure 9):

| Simple Markup | Provides a clean, uncomplicated view of your document. You will see indicators where tracked changes have been made as a red line. Will also show comments as a speech bubble. See <b>Error! Not a valid result for table.</b> |
|---------------|----------------------------------------------------------------------------------------------------|
| All Markup    | Will show all changes and comments made to your document.                                                                                                    |
| No Markup     | Will show how the final version of the document will look with changes. No comments will be shown.                                                                                                    |
| Original      | Will show how the original version of the document looks without changes and comments.                                                                                                    |

**Figure 9 - Review Display Options** 

#### **Using the Simple Markup Display Settings**

The *Simple Markup* display setting is new to Word 2013. This setting will show you sections of your document that have had changes made to them as a red line in the left side margin. Comments will also be shown as a speech bubble in the right margin of your document. The changes will remain hidden until you click the red line, upon which the changes and comments will be made visible. You can toggle between view/hide these changes as necessary.

1. Ensure that Simple Markup has been selected as your Review Display (See Figure 10).

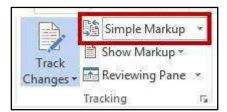

Figure 10 - Simple Markup

2. *Red lines* will appear in the left margin of your document, indicating that a change has been made on this line (See Figure 11).

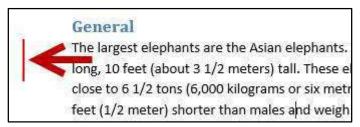

Figure 11 - Red Line Indicating a Change

3. Click the **red line** to show the changes made in your document (See Figure 12).

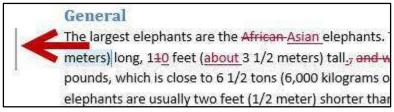

Figure 12 - Gray Line Indicating Changes Visible

- 4. The red line will become gray and the changes in your document will become visible.
- 5. To hide the changes again, click the **Gray Line**.

#### **Activating the Reviewing Pane**

When active, the *Reviewing Pane* will display the number of revisions in the document, the type of change made, and what was changed. You can also use the *Reviewing Pane* to quickly jump to revisions within your document by selecting them. To activate the *Reviewing Pane*:

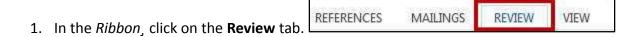

2. In the *Tracking* group, click on **Reviewing Pane** (See Figure 13).

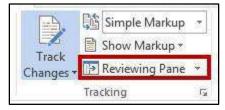

Figure 13 - Activate Reviewing Pane

3. The Reviewing Pane will appear on the left side of your document (See Figure 14).

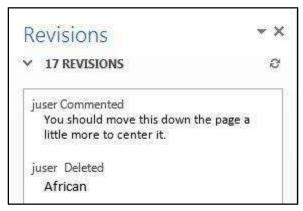

Figure 14 - Reviewing Pane

## **Locking Track Changes**

If you are collaborating on a document with users, and want to ensure that *Track Changes* is used, you can *Lock Tracking* so the tracking option cannot be turned off:

1. In the *Ribbon*, click on the **Review** tab.

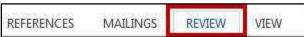

2. In the *Tracking* group, click on the **lower-half of the Track Changes** icon (See Figure 15).

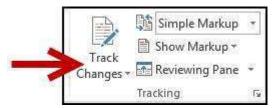

Figure 15 - Accessing Lock Tracking

3. A dropdown list will appear. Click on **Lock Tracking** from the list (See Figure 16).

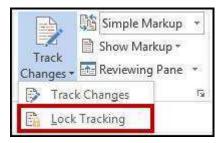

Figure 16 - Lock Tracking

4. The Lock Tracking window will appear. Set a password (if desired) and click **OK** (See Figure 17).

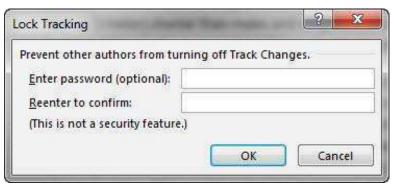

Figure 17 - Lock Tracking Window

5. The document will now be locked to track changes. To remove this, follow steps 1-3 above (enter the password if prompted).

## **Accepting and Rejecting Changes**

If you receive a document that has had changes made, you can move through the document to accept or reject the changes in the document. Once the changes have been accepted/rejected, the track markings will disappear.

The easiest way to accept/reject changes is to start from the beginning of your document. The following explains how to accept/reject changes:

- 1. Click to **place your cursor** at the beginning of the document.
- 2. In the *Ribbon*, click on the **Review** tab.
- 3. In the *Changes* group, you will see two options: (See Figure 18).

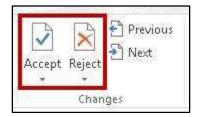

Figure 18 - Accept/Reject Changes

- A. Click on **Accept** to accept the change and move on to the next change in your document.
- B. Click on **Reject** to reject the change and move on to the next change in your document.
- C. To navigate between changes without accepting/rejecting, click on the **previous/next** buttons in the *Changes* grouping (See Figure 19).

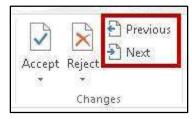

Figure 19 - Previous/Next Revision

4. Continue this process until you have moved through the entire document.

#### **Personalize Your Copy of Word**

By personalizing your copy of Word, changes made to the document will show your "user name" and make it easier for others to identify your revisions when multiple reviewers are involved. This is helpful if you plan to collaborate with other users.

The following explains how to modify user information:

1. In the *Ribbon*, click on the **Review** tab.

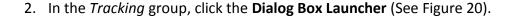

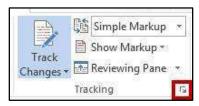

Figure 20 - Track Changes Dialog Box

3. The Track Changes Options window will appear. Click on Change User Name... (See Figure 21).

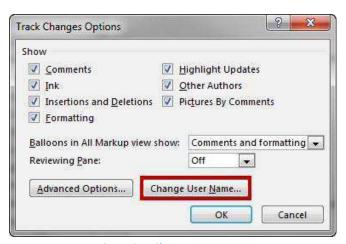

Figure 21 - Change User Name

4. The Word Options window will open. In the *Personalize your copy of Microsoft Office, e*nter your **name** and **initials** (See Figure 22).

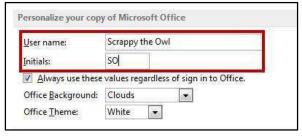

Figure 22 - Personalize Word

5. Click on **OK**. Your copy of Word has been personalized.

### **Compare Changed Documents**

If you receive a document that has been revised, but *track changes* were not enabled, then you can use the *Compare* tool in Word to determine what changes were made between the original document and the revised one. Please note, that to use this tool, you will need the original document and the revised document in order to compare.

1. In the Ribbon, click on the Review tab.

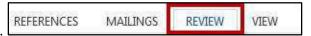

2. In the Compare group, click on Compare (See Figure 23).

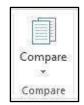

Figure 23 - Compare

3. A dropdown list will appear. Click on **Compare...** (See Figure 24).

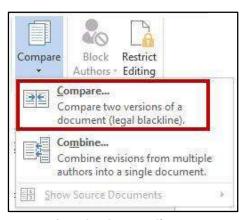

**Figure 24 - Compare Changes** 

4. The *Compare Documents Window* will appear. Click on the **Folders** next to *original document* and *revised document* to browse through your computer and select the appropriate documents (See Figure 25).

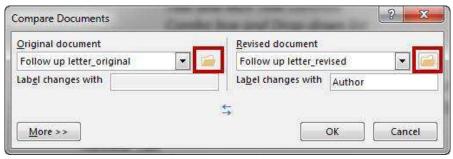

**Figure 25 - Compare Documents Window** 

- 5. Click on OK.
- 6. A screen will appear that shows three documents (from left to right): the *compared document*, the *original document*, and the *revised document* (See Figure 26).

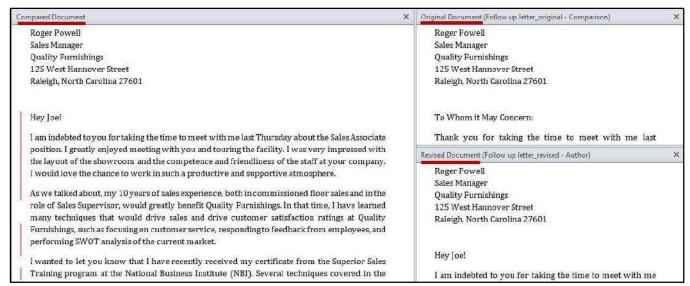

Figure 26 - Documents Compared

- 7. You can go through the changes in the *compared document* section and accept/reject changes as needed.
- 8. When finished reviewing the *compared document*, you can save it as its own version of the document.

#### **Combine Changed Documents**

If you send a document for review to several reviewers, and each reviewer returns the document, you can *combine* the documents two at a time until all the reviewer changes have been incorporated into a single document. The following explains how to combine multiple documents:

1. In the *Ribbon*, click on the **Review** tab.

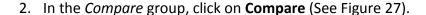

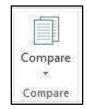

Figure 27 - Compare

3. A dropdown list will appear. Click on Combine... (See Figure 28).

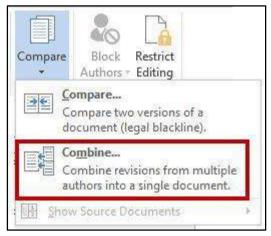

Figure 28 - Combine Changes

4. The *Combine Documents Window* will appear. Click on the **Folder** next to *original document* and *revised document* to browse through your computer and select the appropriate documents (See Figure 29).

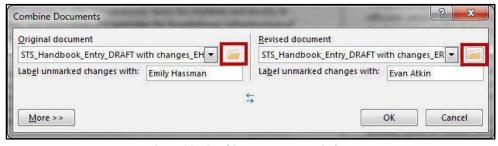

Figure 29 - Combine Documents Window

- A. Under *Original Document*, select document into which you want to combine the changes from multiple sources (e.g. your master document).
- B. Under *Revised Document*, select the document that contains the changes by one of the reviewers.
- 5. Click on **More > >.** Additional options will appear.
- 6. Under *Show Changes*, click on **Original Document** (See Figure 30).

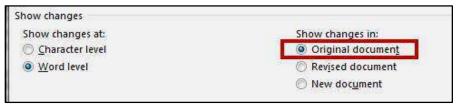

Figure 30 - Show Changes

- 7. Click on OK.
- 8. A screen will appear that shows three documents (from left to right): the *combined document*, the *original document*, and the *revised document* (See Figure 31).

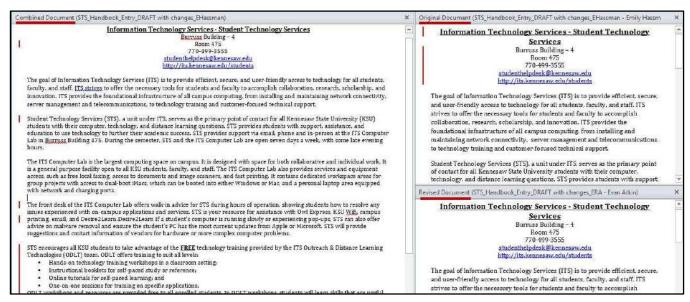

Figure 31 - Documents Combined

- 9. When finished reviewing the *combined document*, save it as its own version of the documentation.
- 10. Repeat steps 1 9 again, using the saved document from step 9 as your *Original Document*.

## **Additional Help**

For additional help or installation issues, please contact the KSU Service Desk (Faculty & Staff) or the KSU Student Help Desk (Students).

## KSU Service Desk for Faculty & Staff

• Phone: 470-578-6999

• Email: <u>service@kennesaw.edu</u>

• Website: <a href="http://uits.kennesaw.edu/faculty-staff/">http://uits.kennesaw.edu/faculty-staff/</a>

### **KSU Student Help Desk**

• Phone: 470-578-3555

Email: <u>studenthelpdesk@kennesaw.edu</u>
 Website: <u>http://uits.kennesaw.edu/students/</u>